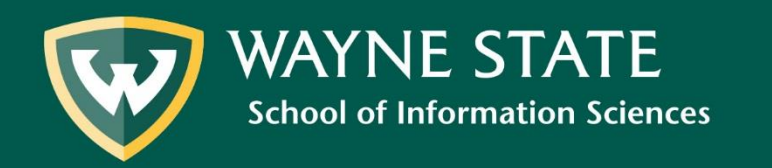

### **To use RDA Toolkit, users must access the site through a Wayne State University connection.**

This can be done from any on-campus computer.

## **For off-campus users, it is necessary to first connect to the WSU VPN (see next slide).**

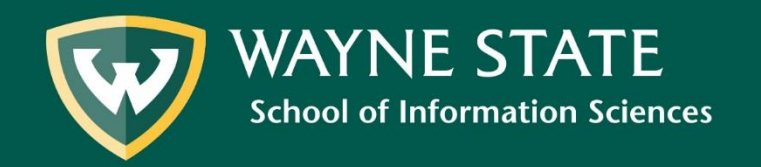

If accessing RDA Toolkit off-campus, go to https://vpn.wayne.edu/ and login with your WSU AccessID and Password

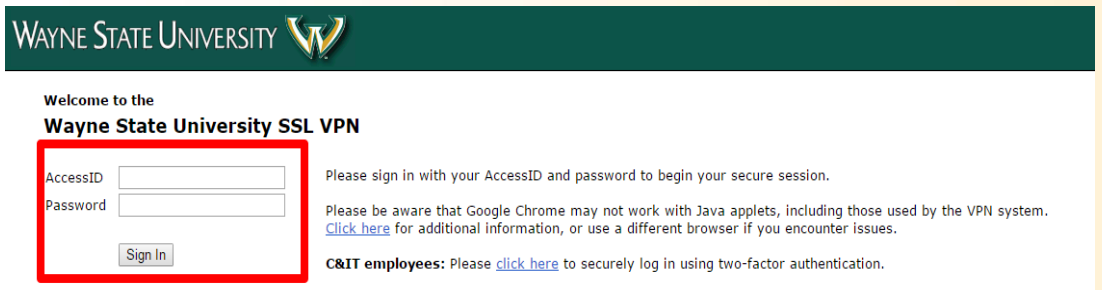

For additional security, you must choose a second factor authentication method.

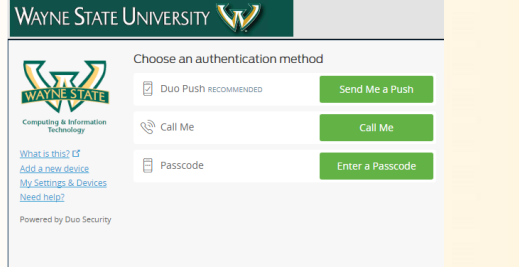

If you experience any problems using the WSU VPN, please contact the C&IT Help Desk: <https://computing.wayne.edu/helpdesk/index.php> or visit:<https://computing.wayne.edu/vpn/>

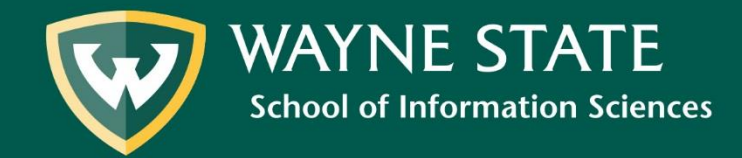

Inside the VPN, type [http://access.rdatoolkit.org](http://access.rdatoolkit.org/) into the navigation bar.

Click **Browse**

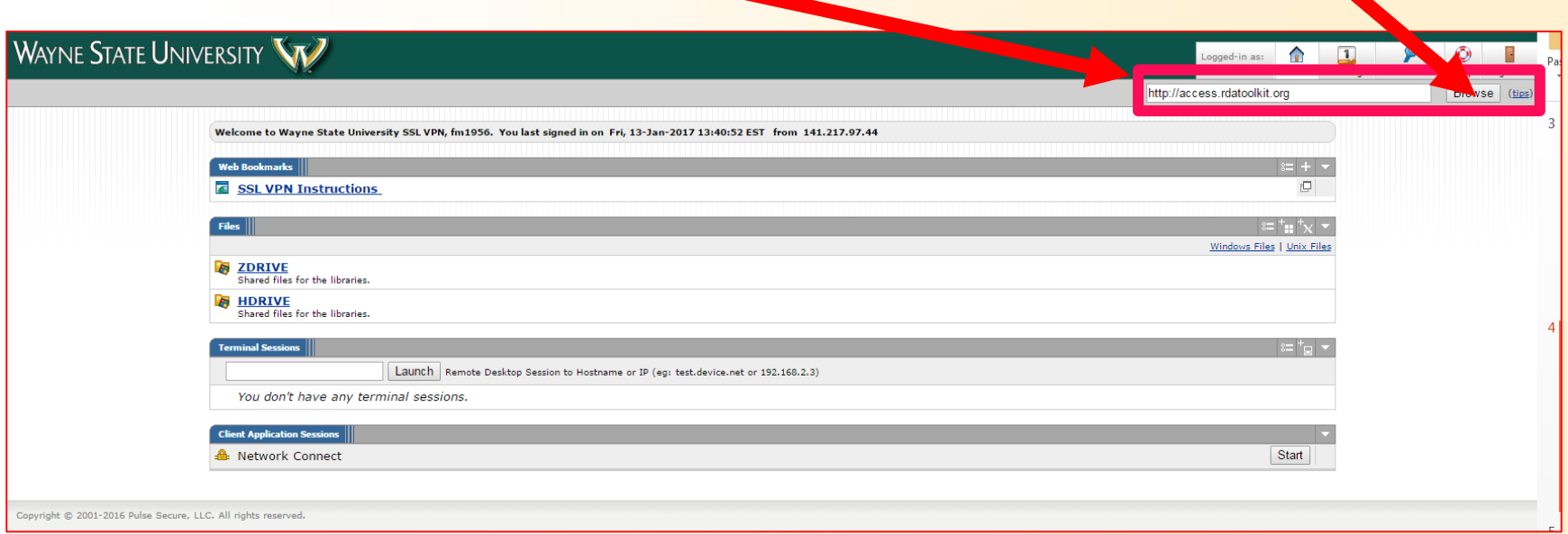

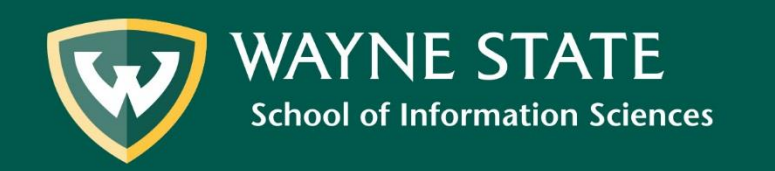

#### [http://access.rdatoolkit.org](http://access.rdatoolkit.org/)

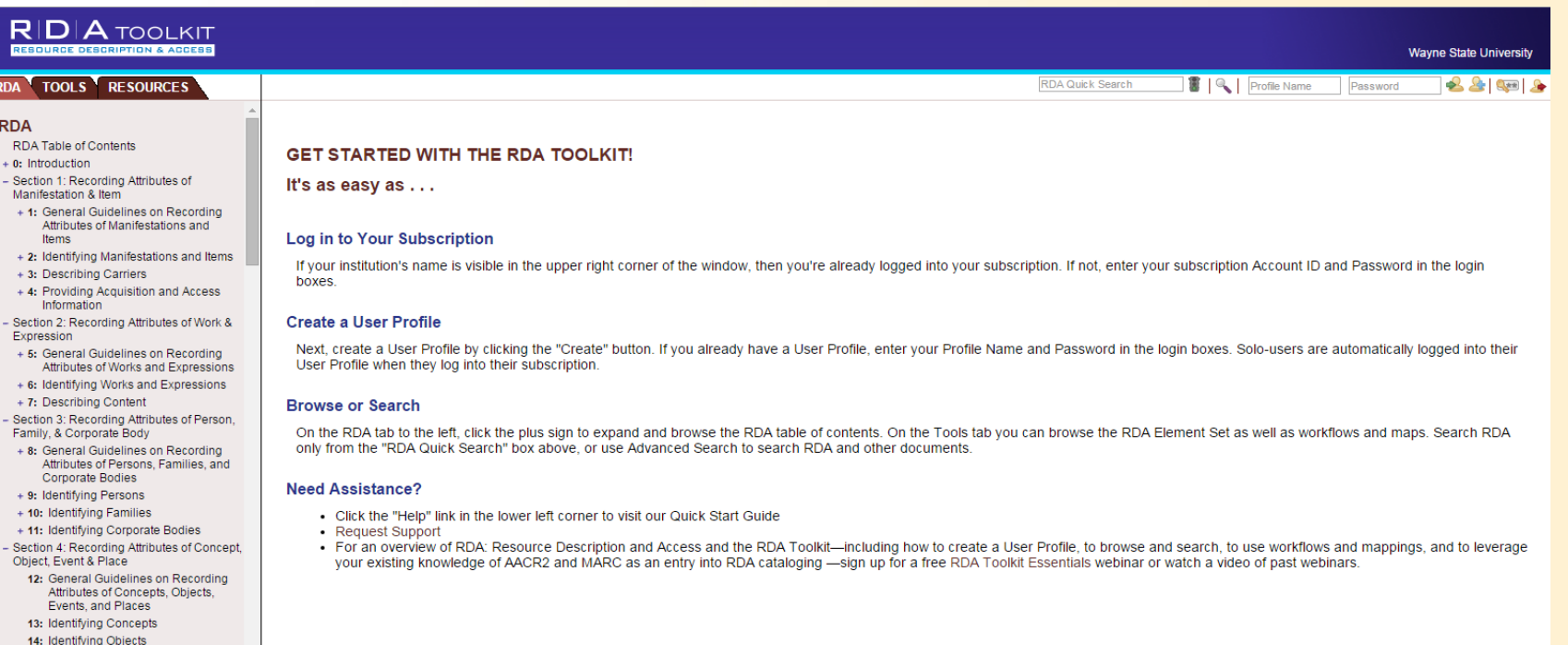

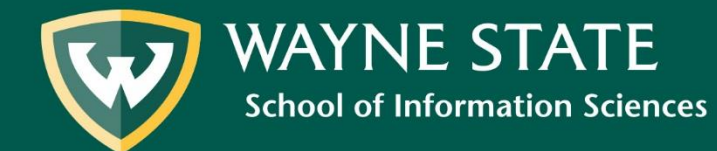

15: Identifying Events About | Help | Feedback

If you have properly connected, **"Wayne State University"**  will be listed in the **top right corner of the RDA Toolkit website**.

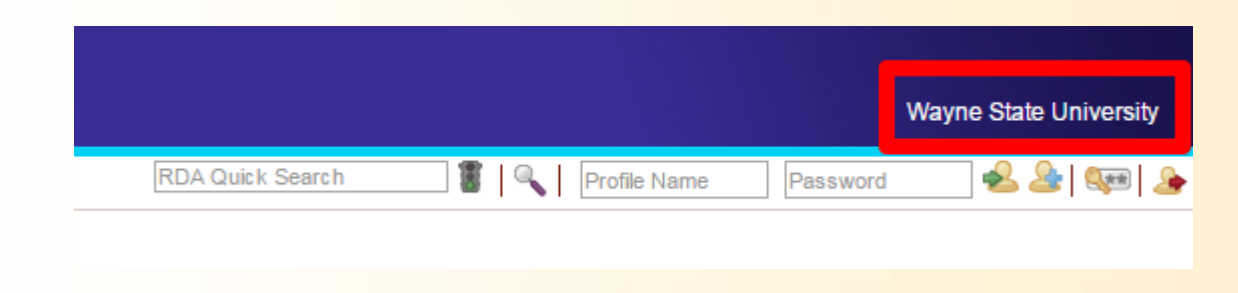

*Off-campus users: If Wayne State University is not listed, please review the VPN process and repeat until you are properly connected.*

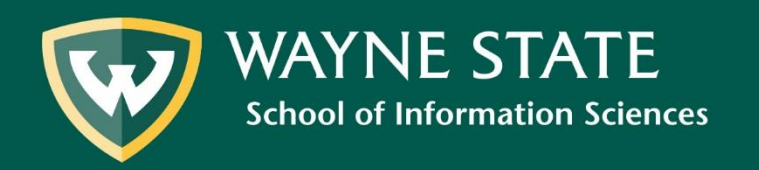

## Click **Create Profile** directly beneath "Wayne State University" (third icon from the right)

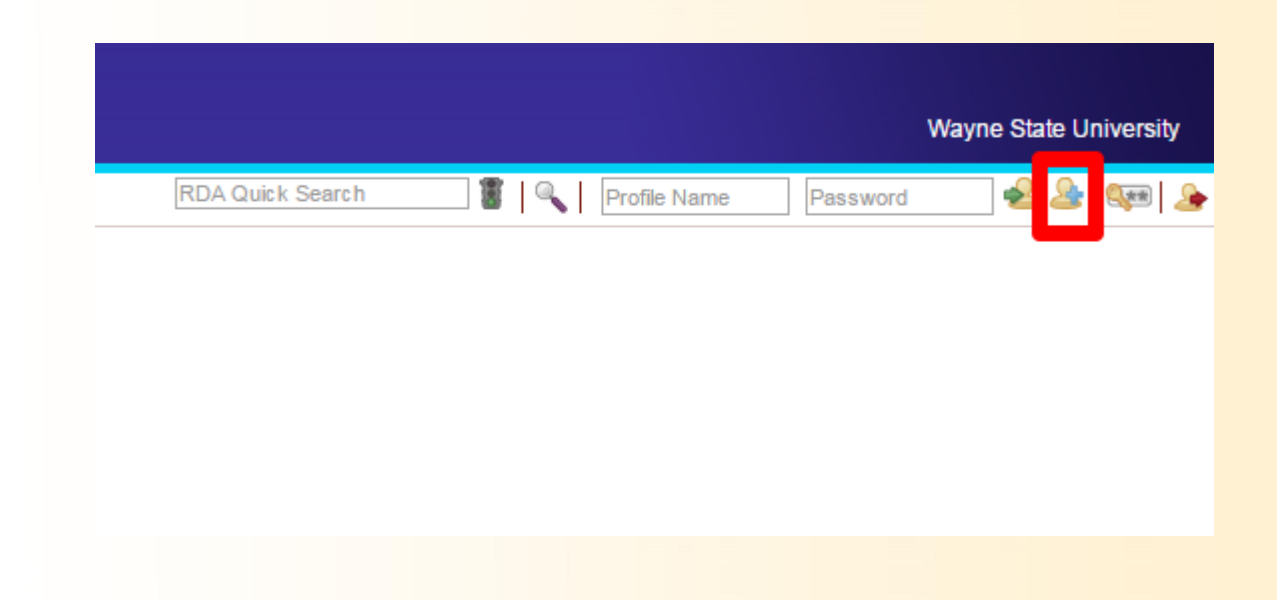

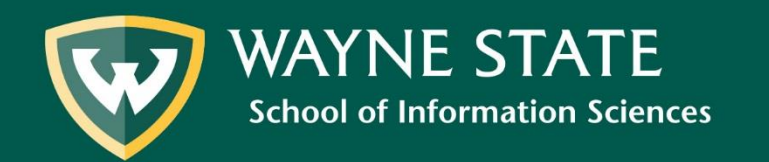

Fill out the appropriate fields to create a new profile. NOTE: You must use your **AccessID** as your profile name, and your **WSU email address.** 

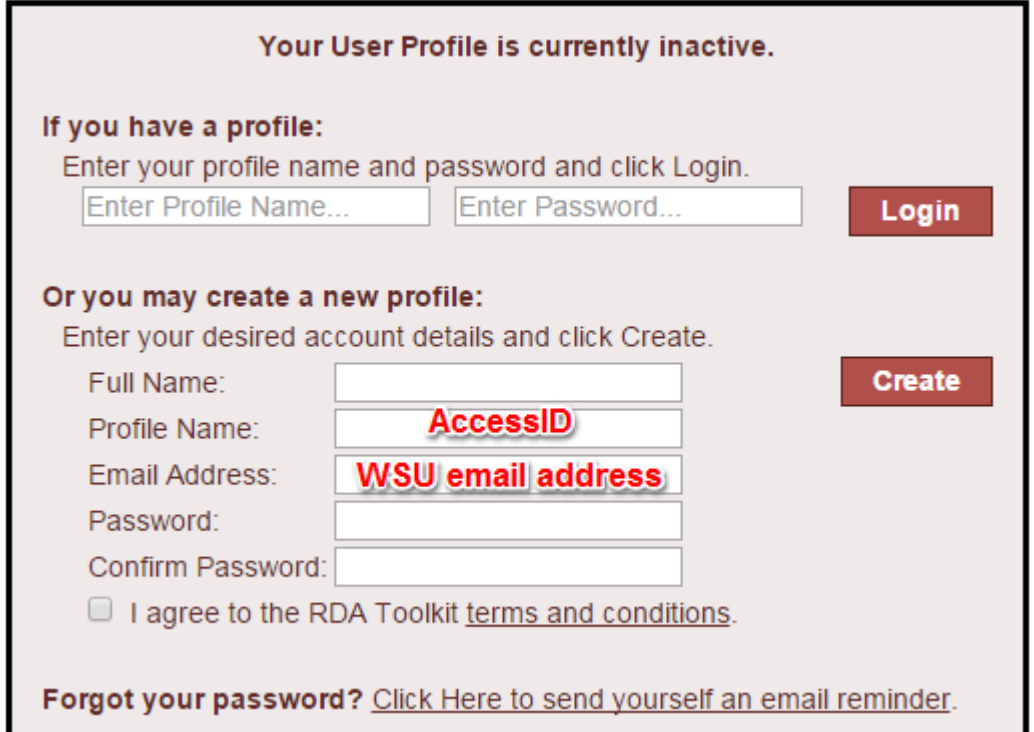

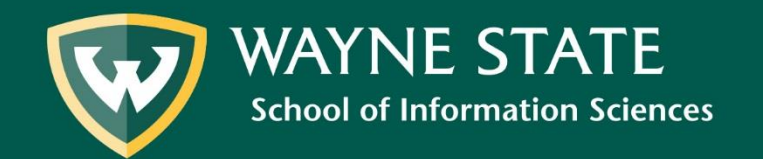

## **Check** the RDA Toolkit terms and conditions box.

## Select **create.**

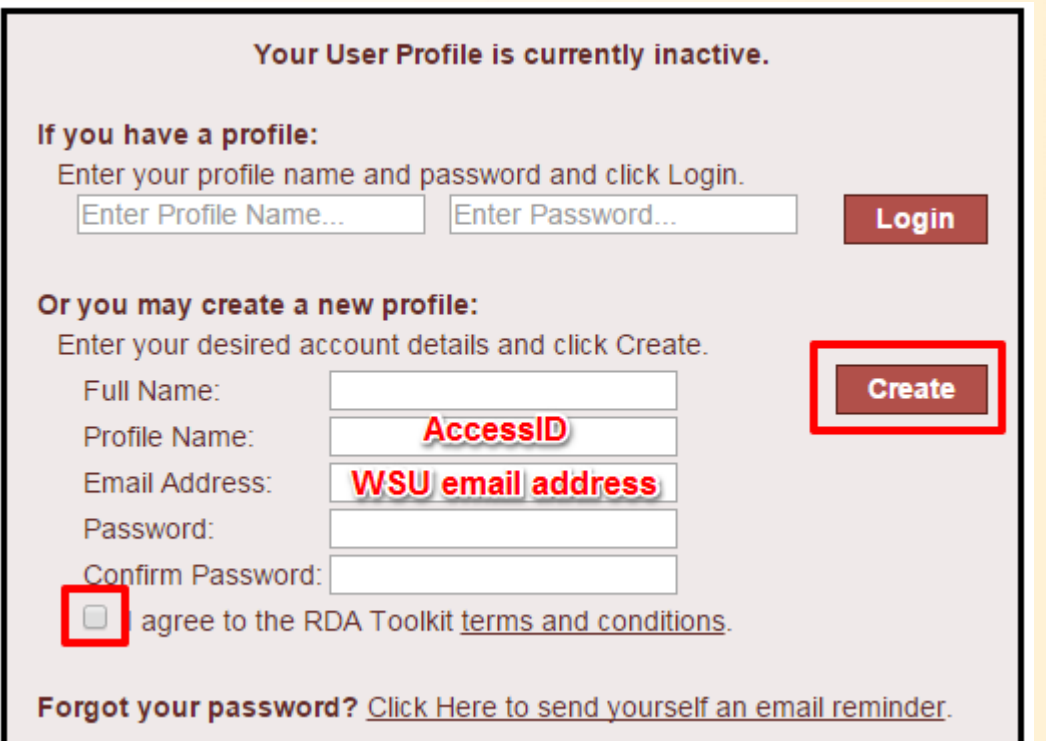

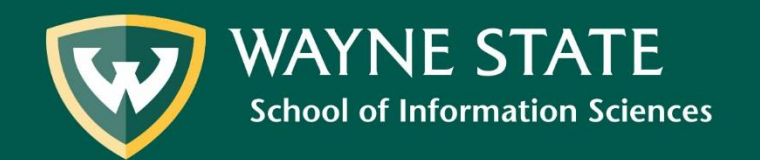